## **Zoom at Saint Michael & All Angels**

**What is Zoom?** Zoom is a video and telephone conference service like FaceTime, Skype, or Microsoft Teams. Our Zoom account allows up to 100 people to join a meeting or webinar (livestream) via regular telephone, computer, smartphone, or tablet simultaneously.

## **Zoom Basics**

- To be **heard** in a meeting, you need a computer (desktop or laptop), smartphone, or tablet with a microphone and internet connection, or a regular telephone.
- To be **seen** in a meeting, you need a computer, smartphone, or tablet with a webcam and internet connection.
- At a minimum, your regular telephone will allow you to connect and be heard.
- If using a smartphone or tablet, download the Zoom app from your device's app store or at [https://zoom.us/download.](https://zoom.us/download)
- If using a computer (desktop or laptop), you can download the Zoom software in advance at [https://zoom.us/download.](https://zoom.us/download) See installation steps below.

## **Joining a Zoom meeting or webinar with a computer, smartphone, or tablet**

- 1. Click the website link sent to you in the MIKE or message from the host.
- 2. If you haven't yet downloaded and installed the Zoom software, an automatic download will begin.
	- a. At the prompt, double-click "Zoom\_launcher.exe" (Windows) or run the Zoom installer (Mac).
	- b. If you do not see a prompt, you may need to find the .exe or installer app in your Downloads folder; double-click it to install.
	- c. Zoom will install and configure itself.
- 3. Your browser may ask for your permission to open Zoom. Give it permission.
- 4. A meeting window will open. You will be asked to select an audio option; choose 'Join with Computer Audio'.
- 5. Once this window disappears and you see other people on their screens, you've successfully joined the meeting. **Note: For webinars (worship service livestreams), you will not be seen, nor will you be able to see anyone else.**
- 6. In the bottom left corner, you should see a microphone icon and a camera icon.
	- a. If an icon is red with a red slash through it, the source is **off**.
	- b. If an icon is not read and has no slash through it, the source is **on and live**.
- 7. We recommend these initial microphone and video settings:
	- a. For meetings, keep your microphone **off** until you're ready to speak, but keep your camera **on** unless you need to step away.
	- b. For webinars (worship service livestreams), keep both your microphone and camera **off**. This frees up bandwidth and helps preserve a higher quality experience for all participants.

Each meeting or webinar (livestream) has its own unique website link. Here are the current regular offerings:

- → Sunday morning 10:30 AM livestream webinar <https://zoom.us/j/945670487>
- ➔ Sunday morning 11:30 AM virtual coffee hour <https://zoom.us/j/300145968>

## **Joining a Zoom meeting with a regular telephone**

- 1. Before the meeting, the meeting host will send you a "Meeting ID". Make sure you have this written down before you dial.
- 2. Dial any of the following phone numbers to connect:

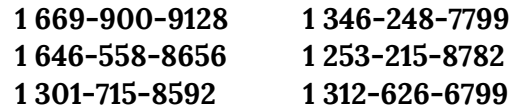

*Long distance toll charges may apply.*

- 3. When the system asks, enter your **Meeting ID** followed by the **#** sign.
- 4. When the system asks for a Participant ID, press the **#** sign.
- 5. After you complete the above, you have successfully joined the meeting.
- 6. You can turn your phone's microphone off or on by pressing **\*6**.
	- a. We recommend you turn your microphone **off** upon joining the meeting or webinar.
	- b. When you're ready to speak in a meeting, press **\*6** again to turn **on** your microphone.

Each meeting or webinar (livestream) has its own unique Meeting ID. Here are the current regular offerings:

➔ Sunday morning 10:30 AM livestream webinar – 945 670 487

➔ Sunday morning 11:30 AM virtual coffee hour –300 145 968

If you are a group or ministry leader and would like to set up a Zoom meeting, contact [Jason Anderson](mailto:janderson@stmichaels-issaquah.org?subject=Zoom%20Meeting%20request) or [Anita Donahou.](mailto:adonahou@gmail.com?subject=Zoom%20Meeting%20request)